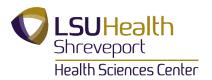

## Convert images to TIFF format in Image J / FIJI

Thank you for the image provided by Dr. Martin Muggeridge.

1. Load FIJI and open your file.

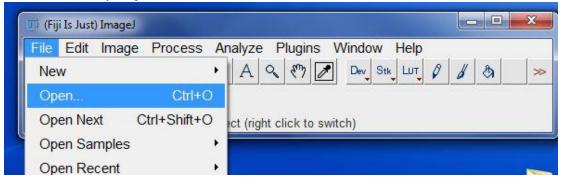

2. In this demonstration, a .lif file (Leica) is used. Click Open to load your file.

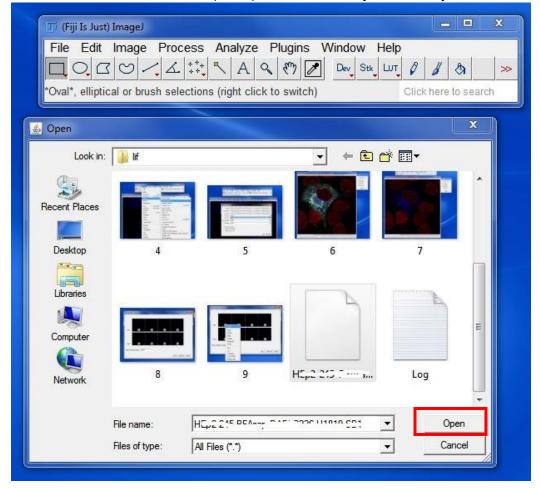

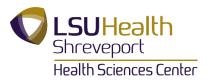

3. In the window popped up, select Hyperstack. Then click OK.

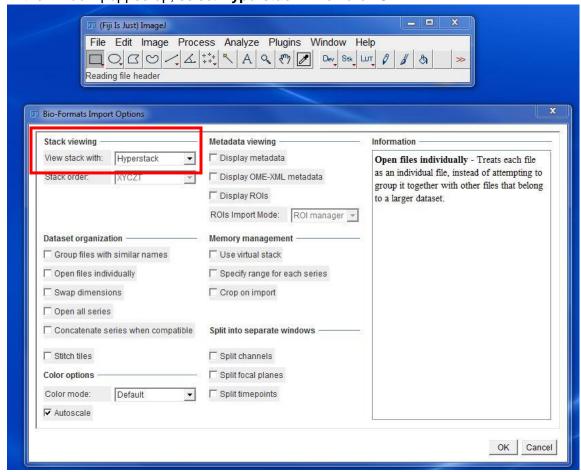

4. At the bottom of the opened image, **C** stands for channels. You can drag the bars to look at different channels.

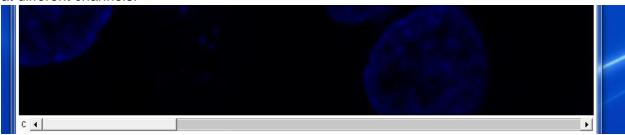

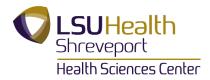

5. Go to Image → Color → Arrange Channels to arrange the order of channels and select the color for each channel. All the channels are in a same color now.

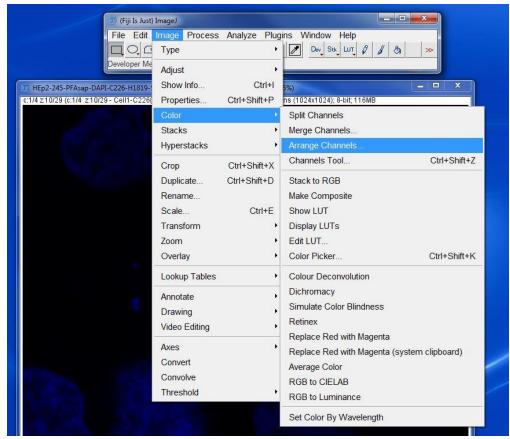

5.1. To assign new colors to each channel, right click on the images in the New row and select colors. Then click **OK**. Now when you drag the **C** bar at the bottom of the opened image, you will see the newly assigned colors.

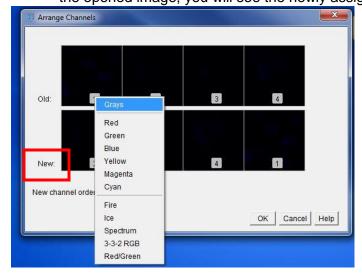

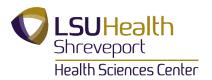

- To convert each channel into a TIFF file, go to Image→Color→Split Channels. Select
  each split channel and save them independently through File→Save. The default format
  for the saved images is TIFF.
- 7. To convert a merged image into a TIFF file, go to Image→Color→Merge Channels. Select the merged image, then go to Image→Color→Stack to RGB. Then save the RGB image (File→Save), the default format is TIFF.

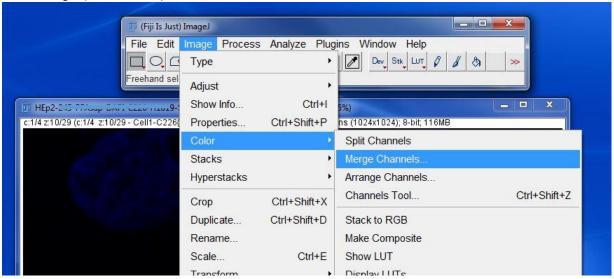

7.1. In the **Merge Channels** window, make sure **Create Composite** is selected. Select the corresponding split file for each channel (C), then click **OK**. However, the order of channels will not affect the outcome of the merged image.

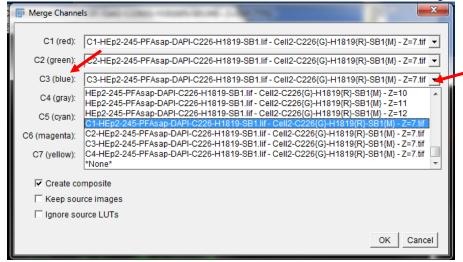

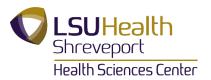

8. Go to File -> Save to save the new Composite RGB image, the default format is TIFF.

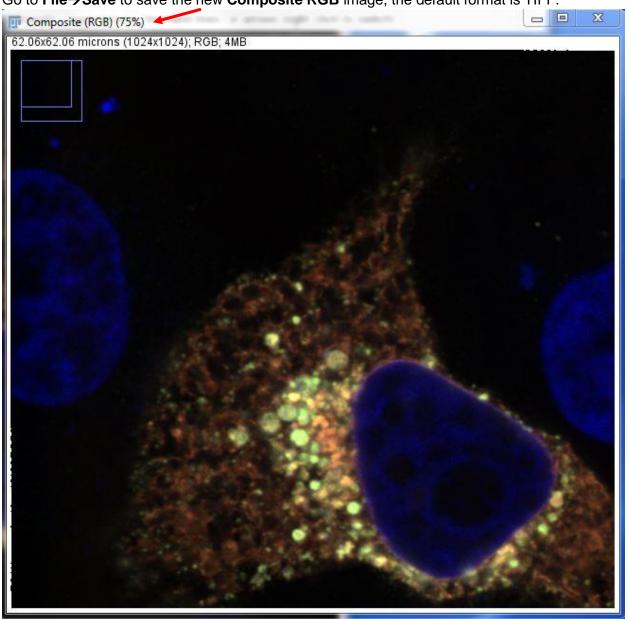